# Cambios Incorporados en el Sistema Integrado de Administración Financiera Versión 9.7.0 del 31/08/2009

27/08/2009 05:00 p.m.

En la Versión 9.7.0 se han incorporado cambios en los diversos Módulos, los cuales se detallan a continuación:

### **I. MÓDULO ADMINISTRATIVO**

### **I.1 OPERACIONES SIN CLASIFICADOR**

El Sistema permite registrar aquellas operaciones que no tienen afectación presupuestal pero sí financiero, utilizando determinados Tipos de Operaciones, incorporadas en el SIAF. El registro de éstas, se realiza utilizando un Clasificador cero y Meta cero, y si fuera necesario Rubro 88.

A fin de asegurar la calidad del registro de las operaciones sin afectación presupuestal, se ha incorporado una validación en la Base de Datos del MEF, en caso se registrara con Clasificador cero y Meta cero Tipos de Operación diferentes a:

- **S** GASTO-SIN CLASIFICADOR
- **YC** INGRESO SIN CLASIFICADOR
- **YG** OPERACIÓN GASTO / INGRESO
- **TC** TRANSFERENCIA ENTRE CUENTAS BANCARIAS

La Base de Datos del MEF rechazará estas operaciones, con el mensaje: **Error: 0434 CLASIFICADOR NO VALIDO** 

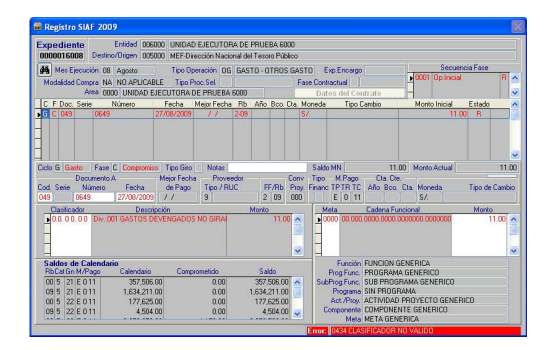

## **I.2 TIPO DE GIRO**

Con la finalidad de asegurar la calidad de registro y evitar errores al ingresar la información en la pantalla de Registro SIAF, el Sistema mostrará en la fase Girado el Nombre/Girado 'SUNAT/BANCO DE LA NACION' cuando el Tipo de Giro sea:

- **C** COBRANZA COACTIVA,
- **D** DETRACCIONES ó
- **R** RETENCIONES.

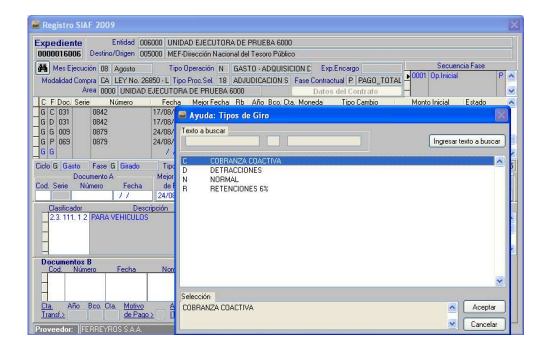

Luego de consignar en el Documento B el Código 065 – Cheque Girado, el Sistema mostrará automáticamente en el campo Nombre/Girado 'SUNAT/BANCO DE LA NACION'.

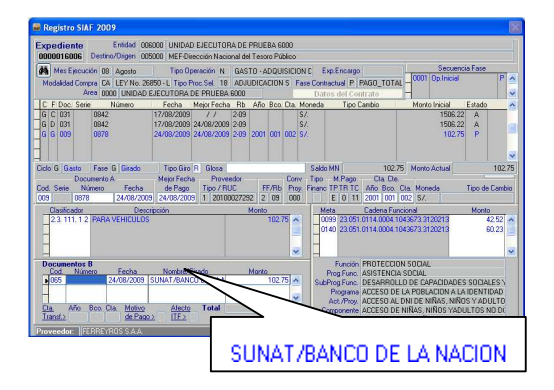

En la Base de Datos del MEF se ha incorporado una validación en caso se haya consignado uno de los Tipos de Giro mencionados y, el Nombre/Girado no corresponda.

### **Error: 0072 COB. COAC. GIRE A: SUNAT/BANCO DE LA NACION**

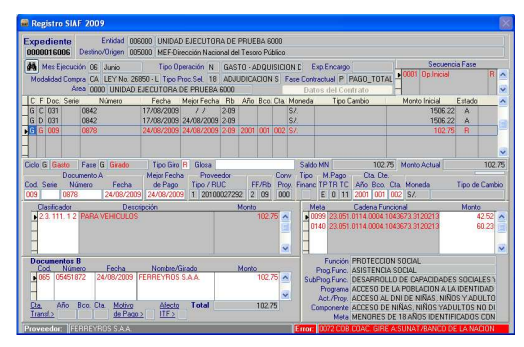

### **I.3 COMPROBANTE DE PAGO**

Al momento de relacionar el Comprobante con otro, se contará con un Tabla de Ayuda de las Cuentas, facilitando así el tener que digitar el Código y la Descripción de la Cuenta Contable.

Habiendo seleccionado un Expediente, el Sistema presentará el(los) Comprobante(s) de Pago al dar clic en el icono **Ver** y, al confirmar **que** existen Comprobantes Relacionados se presentará una ventana conteniendo éstos a los cuales se asociará una Cuenta Contable.

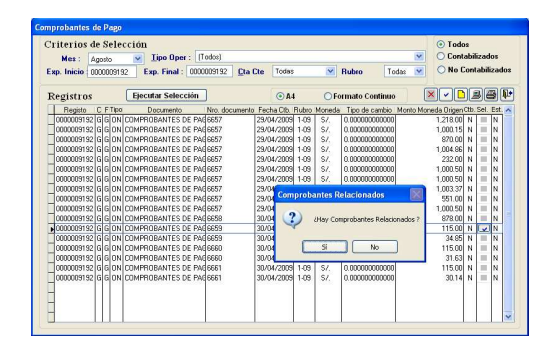

Con el cursor ubicado en el campo Cuenta de un Comprobante de Pago hacer uso de la tecla F1 para invocar la Tabla de Ayuda: Cuenta. Seleccionada una cuenta dar <Enter> ó clic en **Aceptar**.

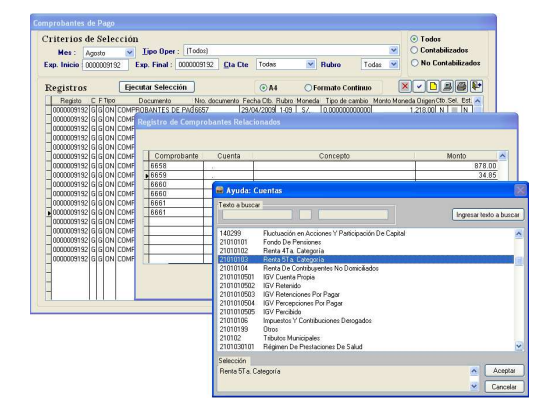

Seguir el procediendo descrito en cada uno de los Comprobantes Relacionados. En caso existan Comprobantes que no se relacionan, ubicar el cursor sobre cada uno de éstos y activar del menú Contextual la opción **Eliminar registro**.

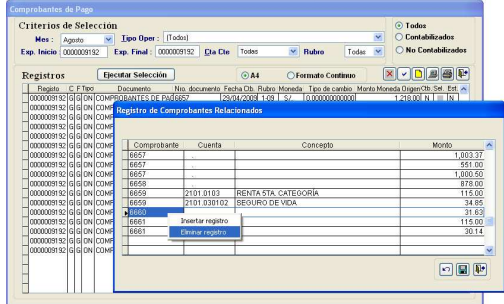

Dar clic en el icono Grabar<sup>1</sup>. Y, Aceptar el mensaje.

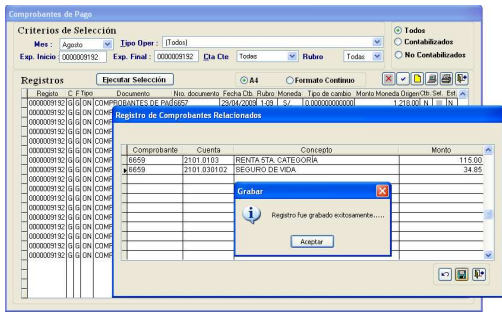

Para salir de esta ventana dar clic en el icono Salir **II** 

Dando clic en **Ver** se visualizará el<br>Comprobante de Pago y aquéllos  $\overline{P}$ ago y aquéllos relacionados a éste.

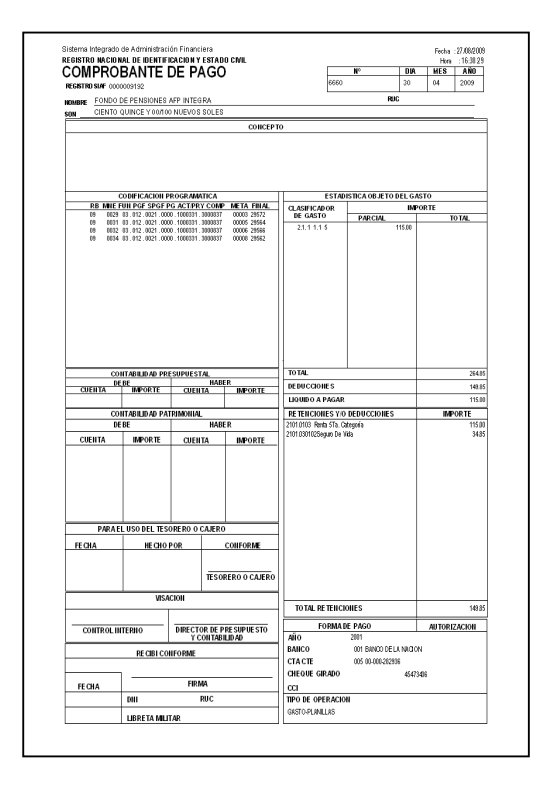

# **II. MÓDULO DE PROCESOS PRESUPUESTARIOS**

### **II.1 APROBACION DE NOTAS MODIFICATORIAS**

En el ambiente de Pliego, en la opción **Aprobación de Notas de Modificación Presupuestal** del Submódulo **Registro**, se retira la validación: 'Existen notas con tipos de modificación diferentes', a solicitud de la DNPP, con el fin de permitir la aprobación de Notas de diferente tipo de modificación presupuestal con un mismo número de documento.

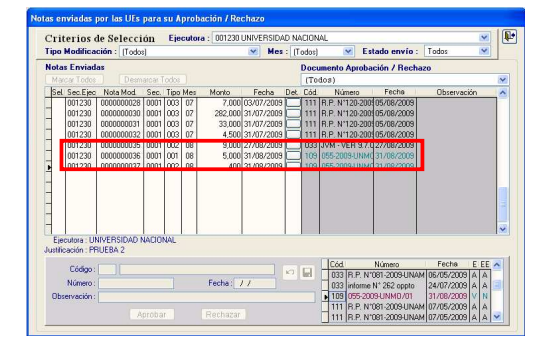

### **II.2 EVALUACIÓN PRESUPUESTAL – GL**

#### **II.2.1. Validaciones Informativas (Listado de Inconsistencias)**

Se actualizaron las Validaciones Informativas de acuerdo a los nuevos Clasificadores de Ingresos y Gastos para el ejercicio 2009.

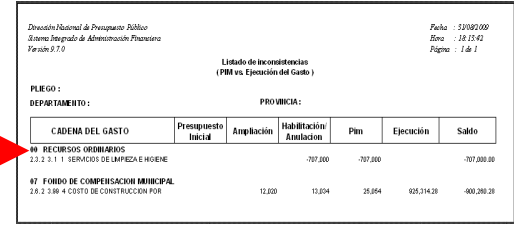

Ľ

Se modificó el Listado de Inconsistencias **Meta Física-Modificada** a fin de que valide la Ejecución vs. la Cantidad Semestral de la Meta Presupuestaria.

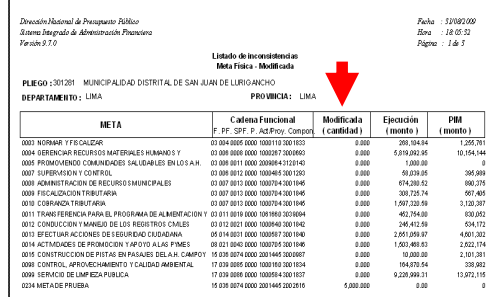

Se modificó el Listado de Inconsistencia **Genéricas no Válidas para la Cadena Programática** para que muestre la validación a nivel de Sub-Genérica Detalle del Clasificador de Gasto.

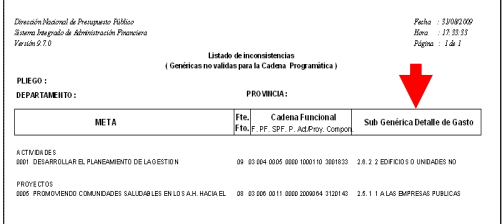

### **II.2.2. Consultas / Evaluación Presupuestaria**

Se agrega una columna, a fin de que muestre la Categoría a la que corresponde cada Clasificador de Gasto.

Al ubicarse en el **P**rimer Semestre, las cantidades de las columnas Apertura y Modificada de la Meta Presupuestaria muestran información correspondiente al primer Semestre.

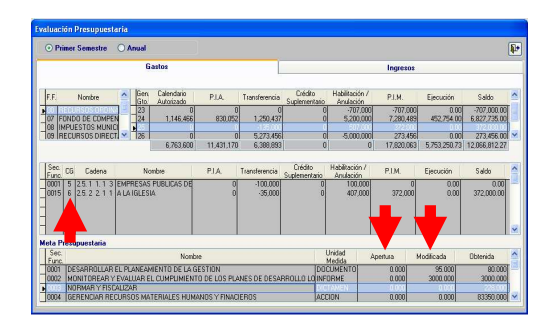